## **5 Axis CNC Breakout Board**

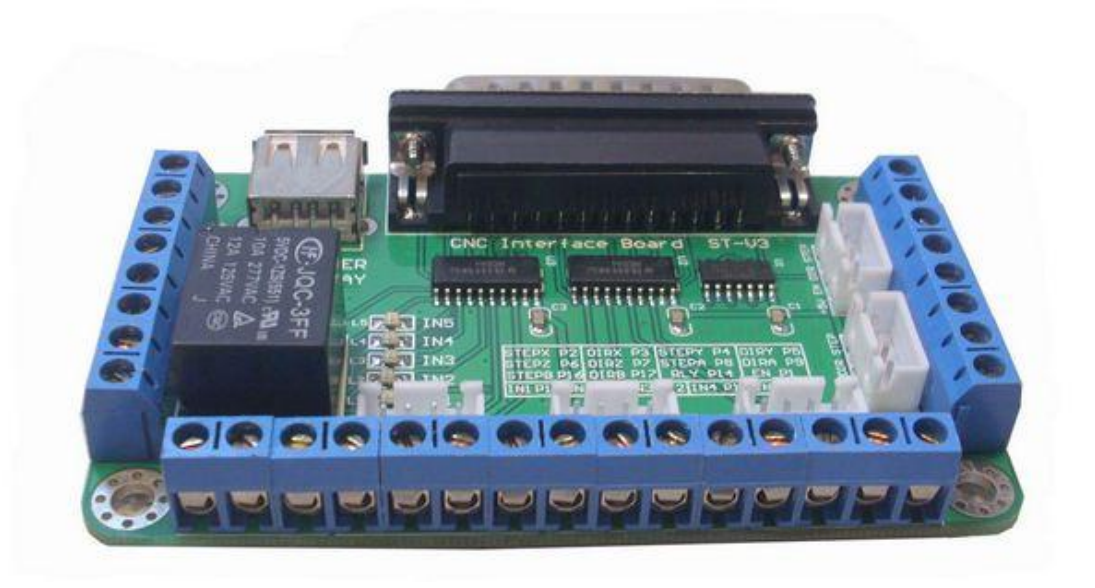

#### content

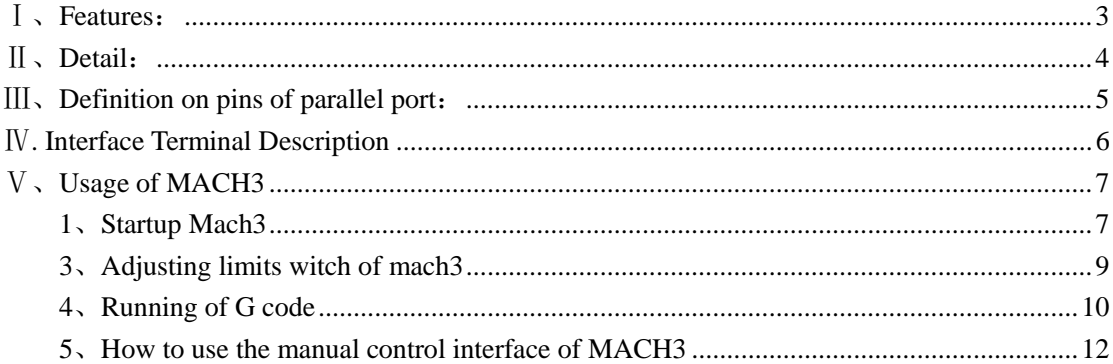

## **Ⅰ、Features:**

- ◆ full support for MACH3, KCAM4, EMC2, and support parallel port to control the host computer software;
- $\bullet$  5 output signal, can connect 5 stepper motor driver;
- ◆ 5 input port, Can connect to the limit switch, emergency stop, or other Input devices  $\overline{\phantom{a}}$ , 5 input signal indication LED;
- $\blacklozenge$  One relay, it can be used to control spindle start and stop, 1 signal indication LED beside relay;
- ◆ power supply have 2 choice, USB power form computer or an external 5V power supply;
- pulse and direction signal shaping, enhanced, data transfer speeds reach 10 MBit / S;
- have 2 kinds connector, the 4PIN XH connector can connect driver convenient and efficient 。

# **Ⅱ、Detail:**

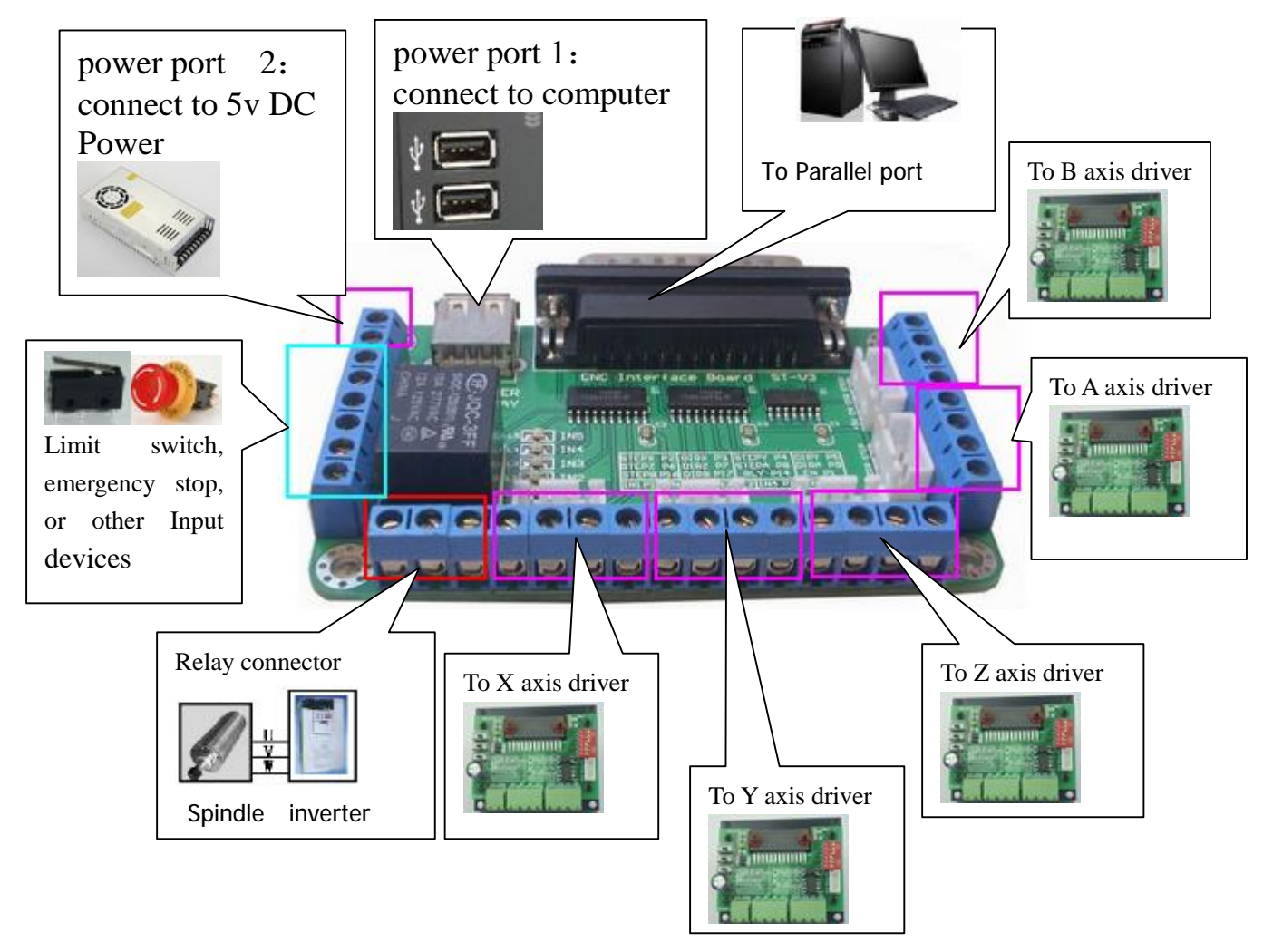

Note: power port 1 and power port 2, Can only choose one, cannot be used at the same time!

# **Ⅲ、Definition on pins of parallel port:**

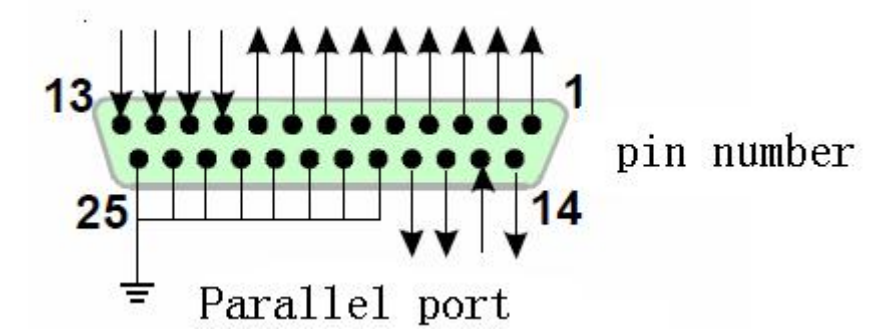

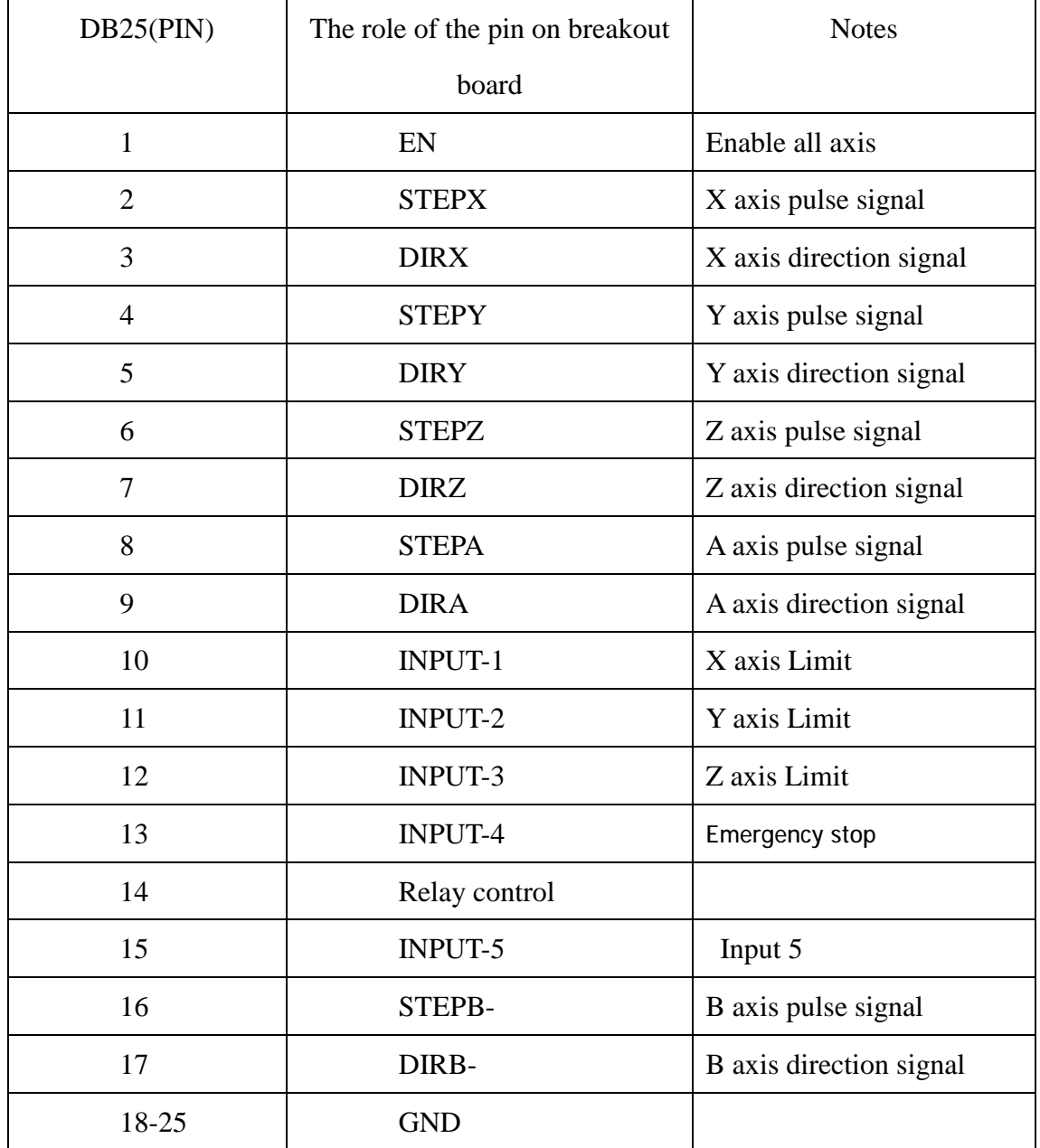

### **Ⅳ. Interface Terminal Description**

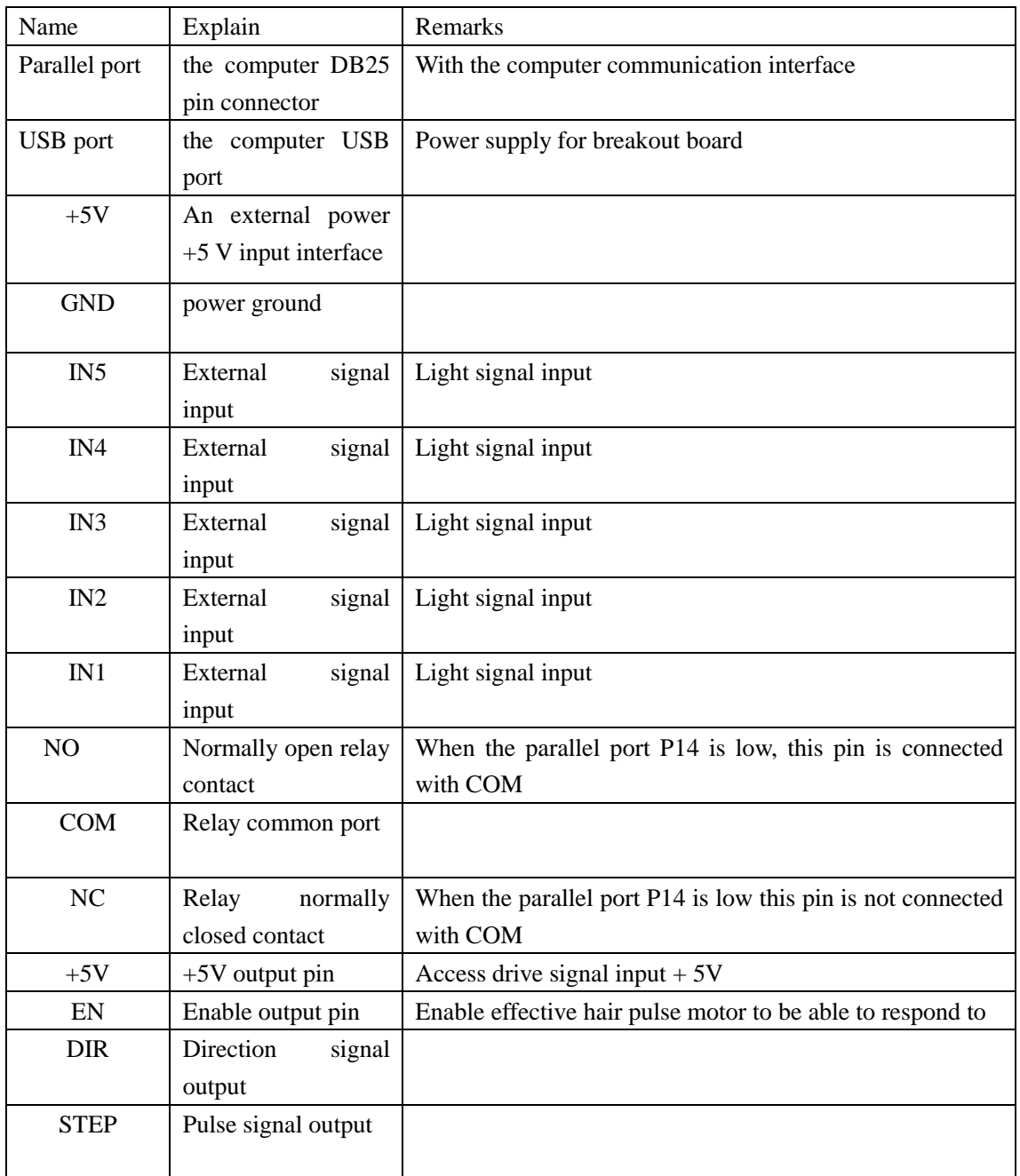

## **Ⅴ、Usage of MACH3**

### **1、Startup Mach3**

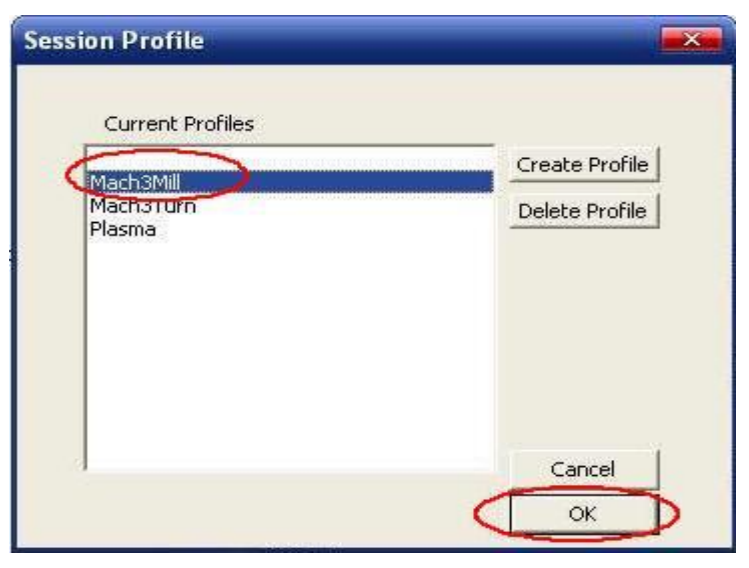

open mach3

When you have installed the software, here are 3 icons on the desk,let's click the march3Mill, as fig 11.

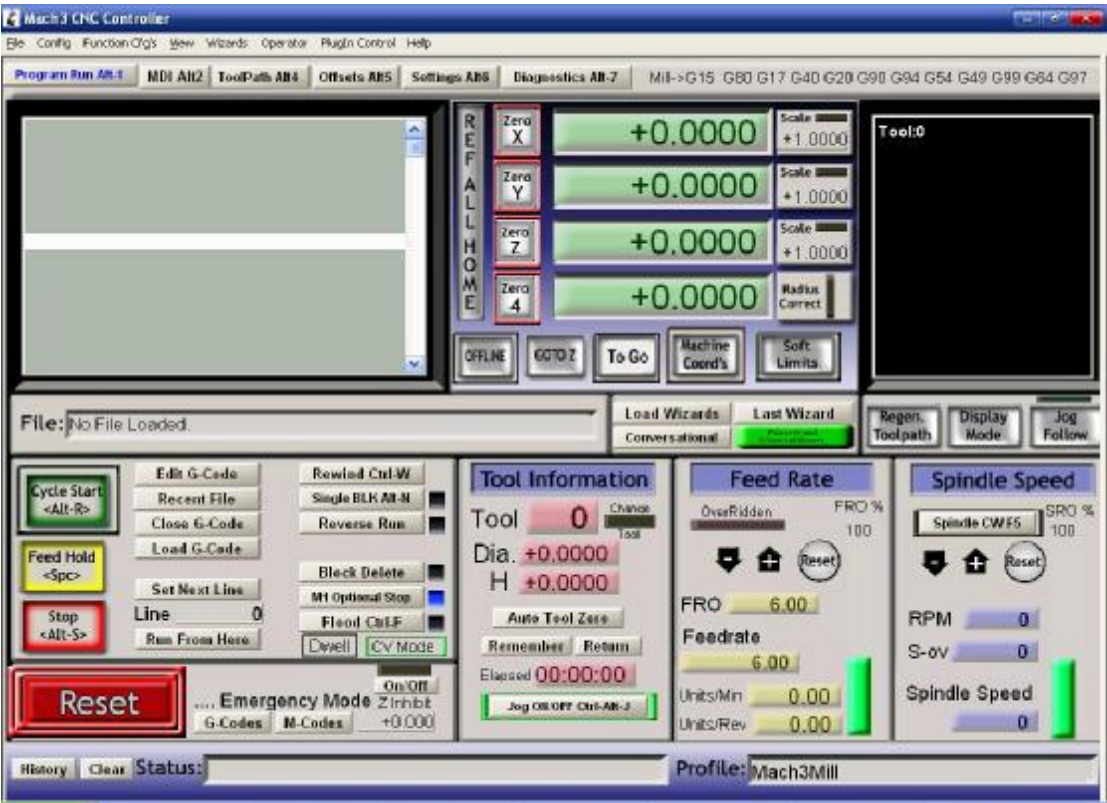

#### the main interface of march3

The main interface of MACH3 as fig  $12$ , some basic buttons on it, Here, we first configure MACH3.

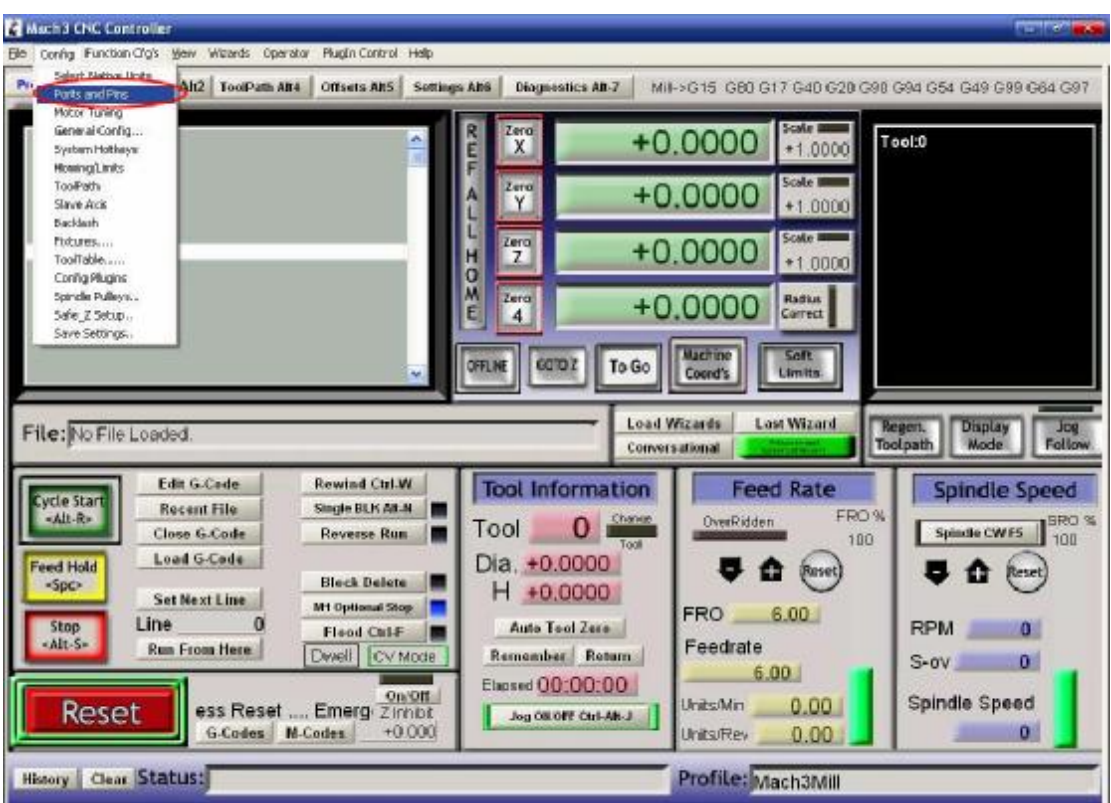

### **2、The basic set of mach3**

set menu of mach3

Open the config menu, ports and pins menu, marked with red circlet

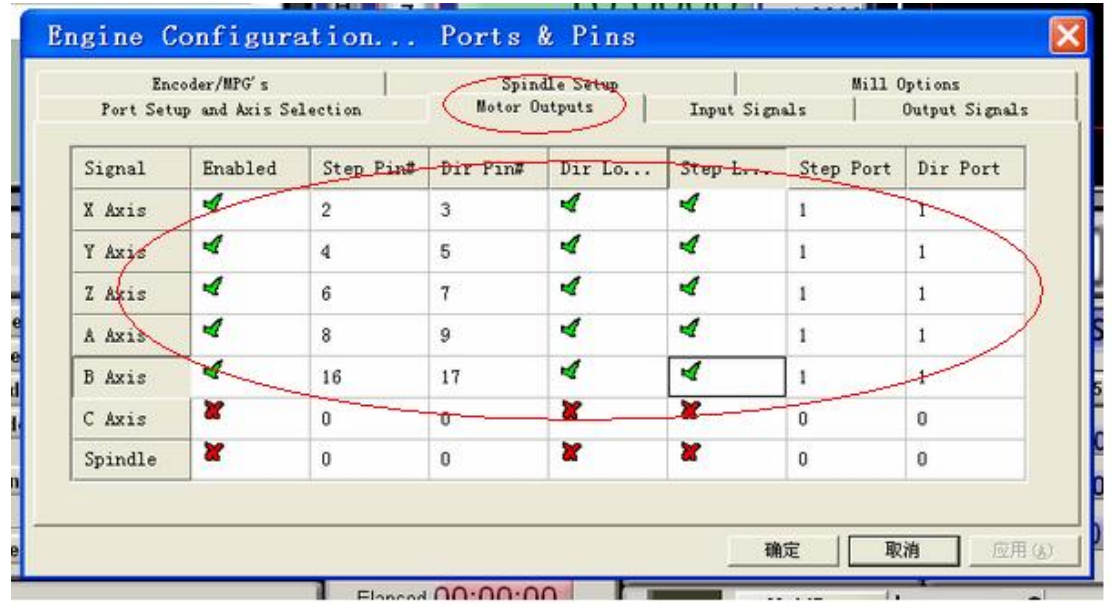

#### basic setting of direction and pulse pins

When you finished the setting, click output signals then set ENABLE and Relay

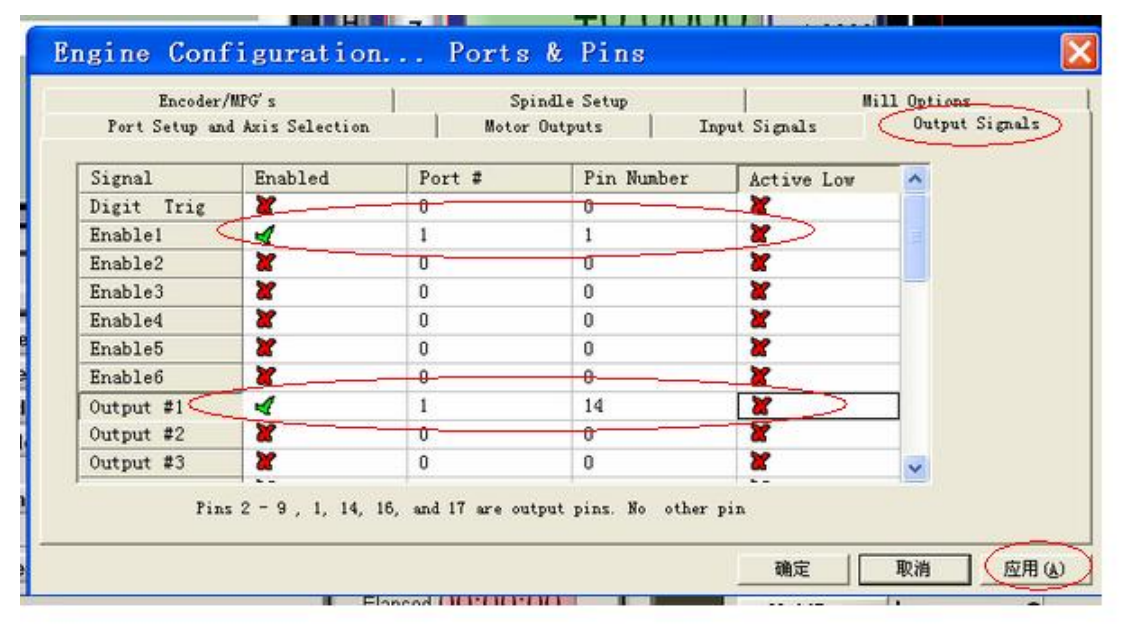

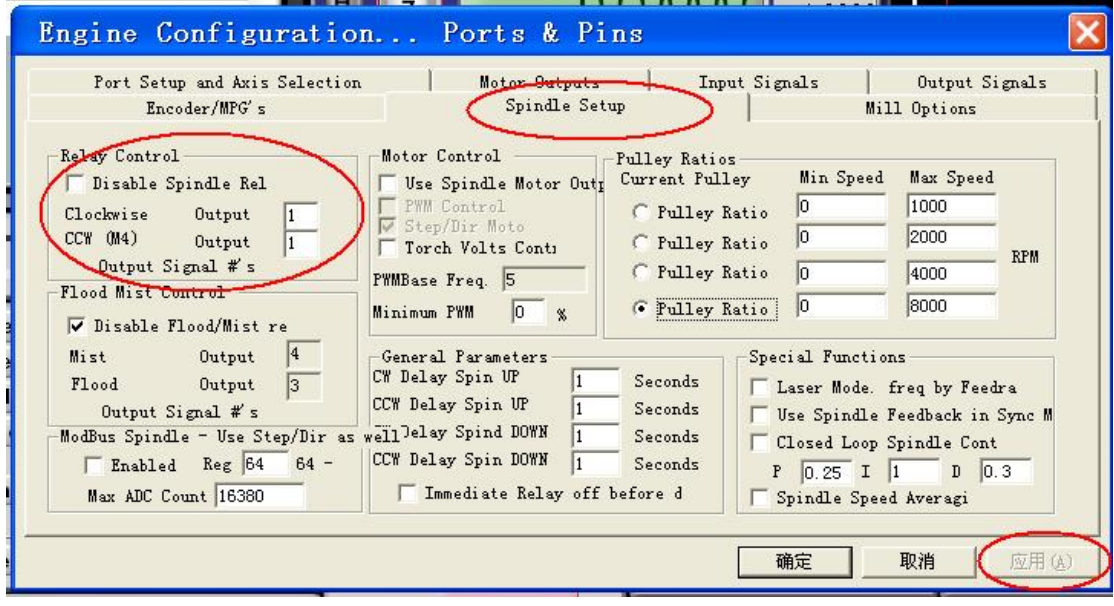

setting the ENABLE and Relay's pin

#### **3、Adjusting limits witch of mach3**

Click *input signal*, the parameter as fig17

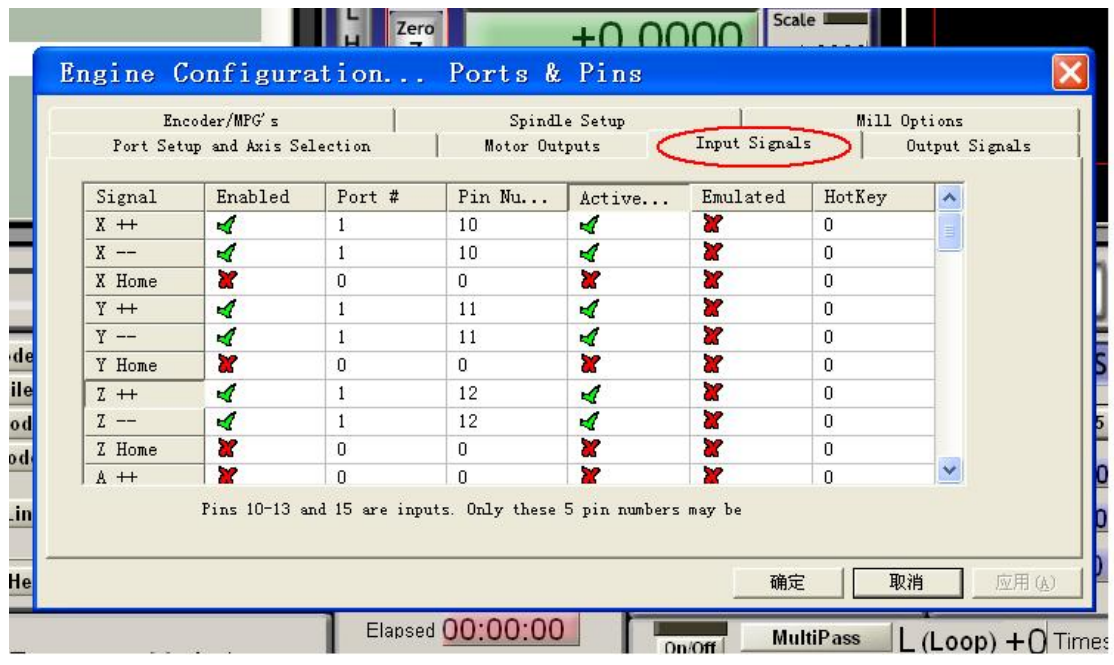

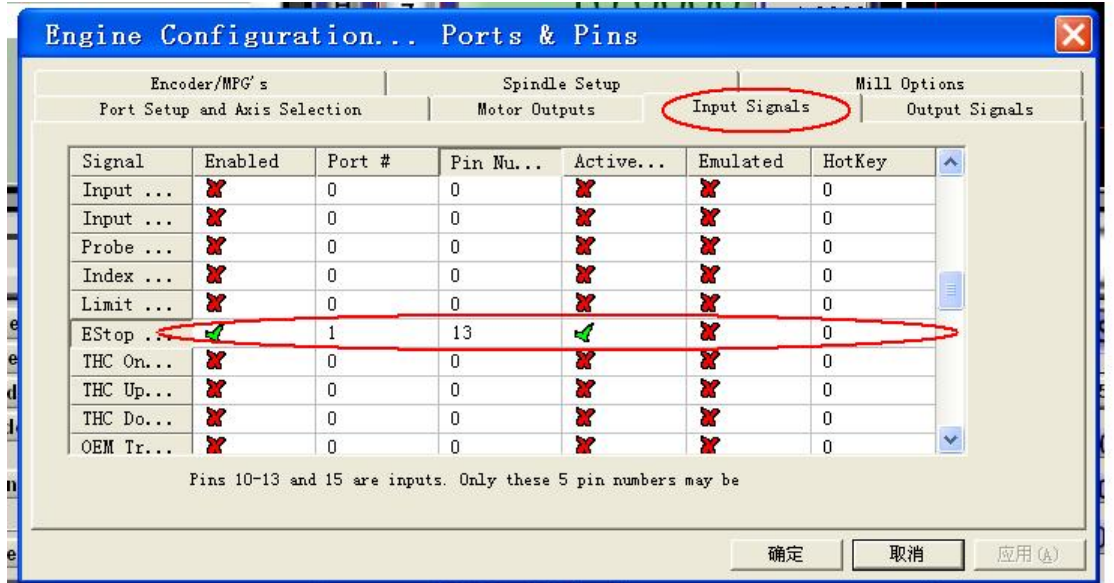

### 4、Running of G code

G is the numerical instructions control program code, mach3 for customers to test software comes with the G code, you can easily test machine.click the File, as fig 18

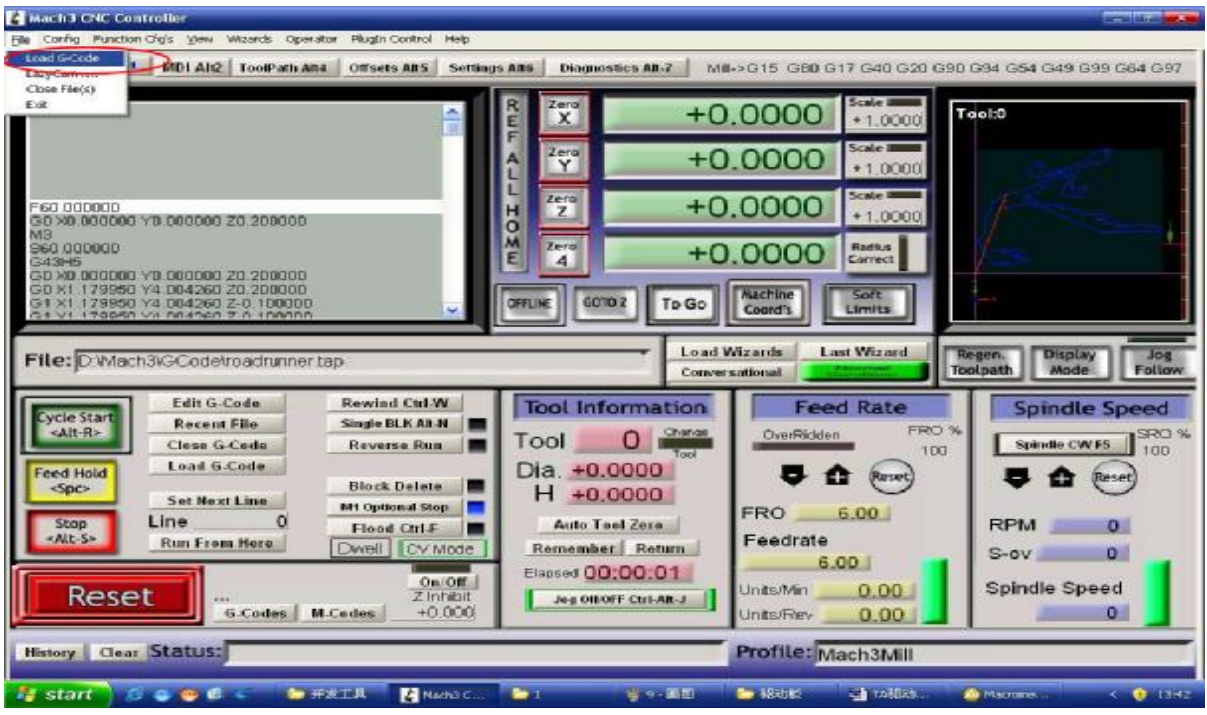

Open G code

Click the red circlet **Load G-code** and open the icon  $\sqrt{\sum_{n=1}^{n} M_n}$  and click **S**GCode ,and choice a G code, the interface as follows as fig 19

|                                                                                                    | 查找范围(L):<br>$\overline{a}$<br>视最近的文档<br>C<br>桌面 | C Glode<br><b>ER ball</b> tap<br>Til bald.cap<br>m CrossJap<br>mill NestCircle.cap | $\left  \cdot \right $                                                                                                | <b>TEXT</b><br>$-CDCT$                                                                                            |                                                                                                    |
|----------------------------------------------------------------------------------------------------|-------------------------------------------------|------------------------------------------------------------------------------------|----------------------------------------------------------------------------------------------------|----------------------------------------------------------------------------------------------------|----------------------------------------------------------------------------------------------------|
| File: No File Loaded<br>Edit G.Code<br><b>Vole Start</b><br><b>Recent File</b><br><alt-r></alt-r>                                                                          | 表角文档<br>表的电脑<br>阿上邻属                            | roadrunner.tap<br>Shapes.tap                                                       |                                                                                                    | D%                                                                                                    | <b>Display</b><br>Regen.<br>Jog<br>Toolpath<br>Mode<br>Follow<br><b>Spindle Speed</b><br>$SPCO$ %                         |
| Close G-Code<br>Lead G-Code<br><b>Feed Hold</b><br>$-50C$<br>Set Next Line<br>Line<br>Stop<br>«Alt-S»<br><b>Run From Here</b><br><b>Reset</b><br>s Reset<br><b>G.Codes</b> | Dwell<br>Emergen<br><b>M.Codes</b>              | 文件名(0):<br>文件类型(I):<br>CV Mode<br>On/Off<br>Zinhibit<br>$+0.000$                   | r o ndrummer<br>$(x, t_{\text{up}})$<br>IT 以只读方式打开(K)<br>Remember Return<br>Elapsed 00:00:00<br>Jog Off OFF Ctrl-AR-J | m<br>打开(D)<br>土<br>$\overline{\phantom{0}}$<br>取消<br>Feedrate<br>6.00<br>Units/Min<br>0.00<br>0.00.<br>Units/Rev. | Spindle CWF5<br>100<br><b>Purset</b><br><b>RPM</b><br>$\alpha$<br>$\mathbf{0}$<br>$S-ov$<br>Spindle Speed<br>$\mathbf{0}$ |

Open the testing procedures of G

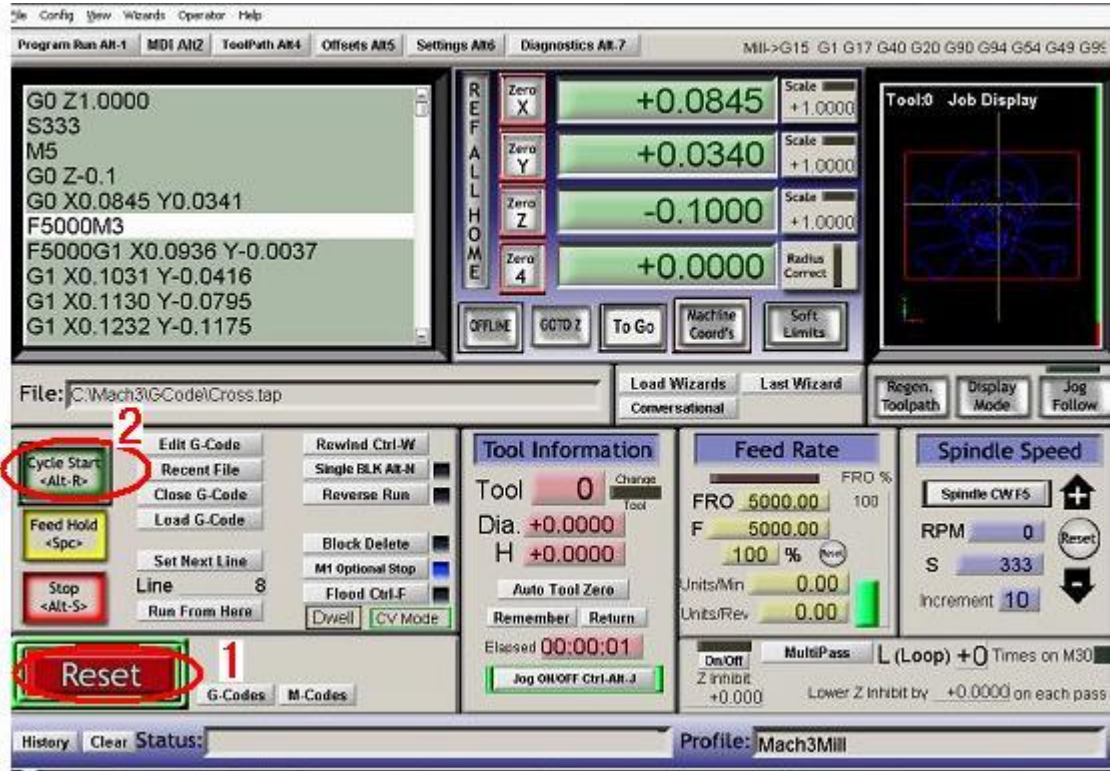

 When you open the G code, you may watch on a flashing red button **RESET,**  click it to stop, and click the **CYCLESTART.**

 If you want to run your own G code for processing.find your location of G code, and leading it in.,

### **5、How to use the manual control interface of MACH3**

If you want manual control, press the keyboard "TAB" as follows as :

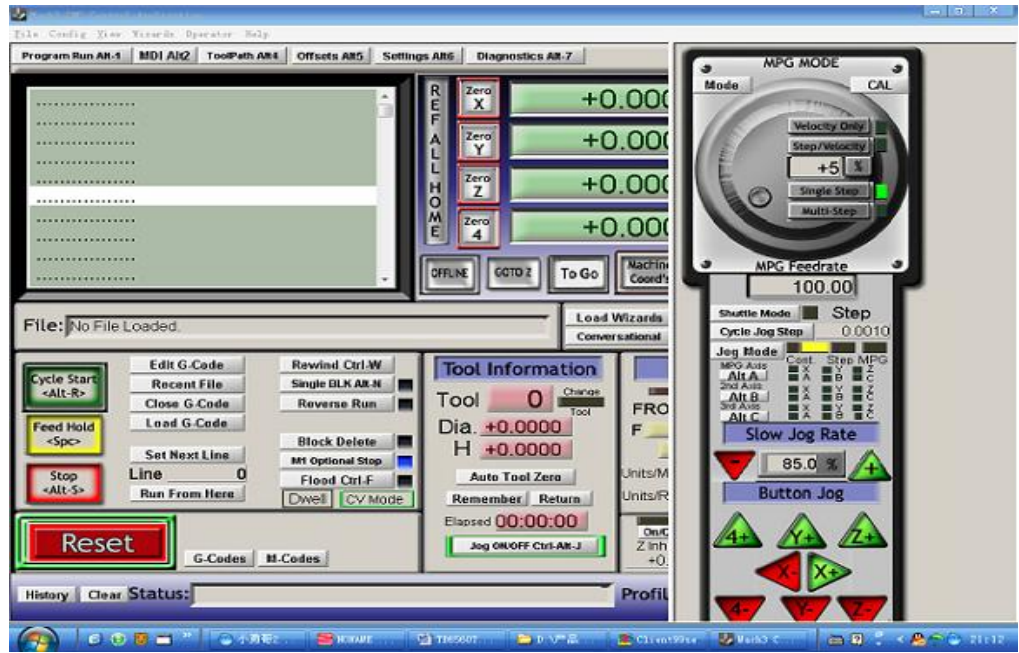